## View a Custom Label

To view a custom label, complete the following steps:

- 1. From the **Administration** tab, click **Manage Organizations>Custom Labels>View**. The *Select OTC Endpoint* page appears.
- 2. Select the highest-level organization for which you would like to view the custom labels. The *View Custom Labels* page appears showing the custom labels that are in effect for the organization hierarchy as shown in Figure 1

Figure 1. View Custom Labels

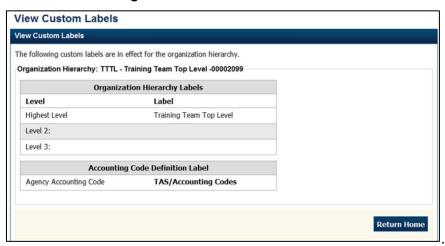

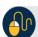

## **Additional Buttons**

- Click Cancel to return to the OTCnet Home Page. No data is saved.
- Click **Return Home** to return to the OTCnet Home Page.